### QUICKBOOKS ONLINE PLUS: A COMPLETE COURSE 2016

Chapter 1: **Introduction** to **QuickBooks** Online Plus

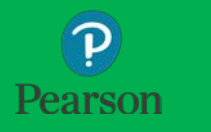

#### Lecture Focus

- Overview of QuickBooks Online Plus
- □ Introduction to Cloud-Based Computing
- □ Explore QuickBooks Online Using the Test Drive **Company**

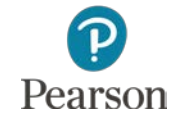

#### Lecture Notes

- □ Lectures may not match text material
- □ Lectures designed to illustrate key points in chapter—not to be completed by students
- $\square$  Examples and coverage may not encompass everything in the chapter
- □ The Test Drive Company is used to illustrate information in lecture
- □ Google Chrome is used for the Web browser

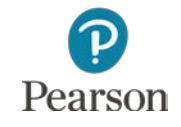

#### Manual vs. Computerized Accounting

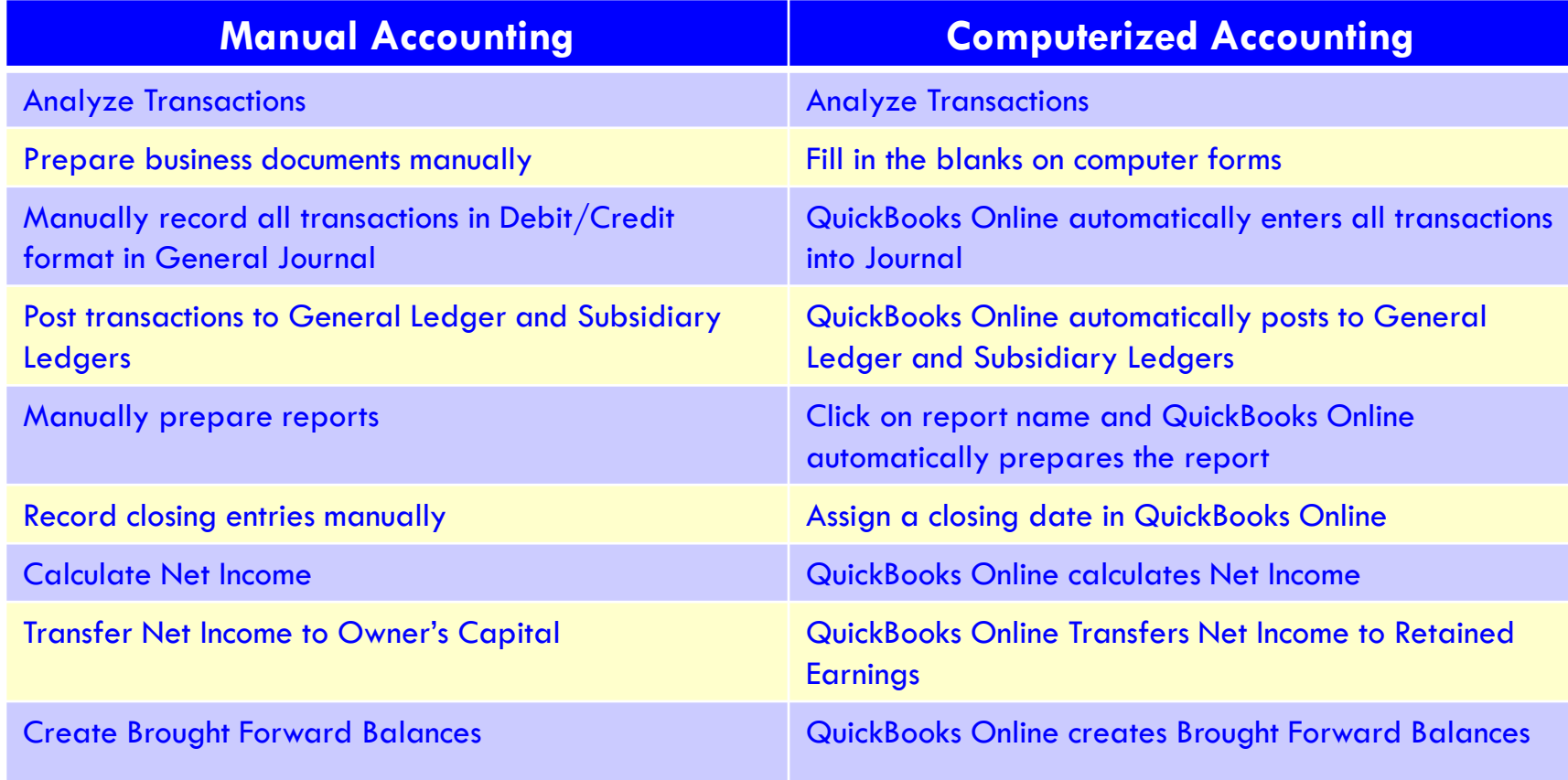

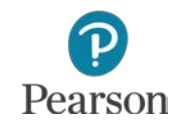

### Versions of QuickBooks

- QuickBooks Online
	- **D** Plus
	- **Essentials**
	- **O** Simple Start
	- **O** Accountant
	- **D** Payroll

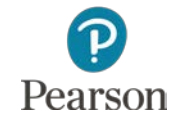

### Versions of QuickBooks

- QuickBooks Desktop
	- **D** Premier
	- **O** Pro
	- **Enterprise Solutions**
	- **D** Payroll
- QuickBooks Self-Employed

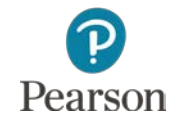

# What is QuickBooks Online Plus?

#### Cloud-Based

- **Provides Access to QuickBooks Online Program**
- **O** Stores Data Using Secure Encryption
- **E** Requires a Subscription for Each Company
- Database of Tables and Fields to
	- **Organize Financial Activity**
	- **<u>E**</u> Utilize Data to Communicate with Vendors, Customers, and others
	- **<u>n</u>** Use Data to Create Reports

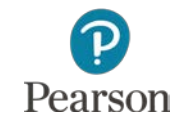

### System Requirements

- □ High-Speed Internet Connection
- □ Supported Browsers Include:
	- **O** Chrome (Preferred)
	- **D** Internet Explorer
	- **D** Firefox
	- **O** Safari
- □ QuickBooks Online Mobile App Works With
	- $\Box$  iPhone and iPad
	- Android Phones and Tablets

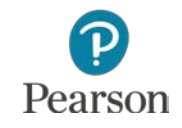

# Training in QuickBooks Online Plus

- □ Use Intuit's Test Drive Company to Drill ●
- □ Use Company you create to Do ●
- □ In Chapters 2-8 practice with Drill and enter transactions with Do
- □ Except for Chapter 1, all chapters include Additional Transactions for reinforcement

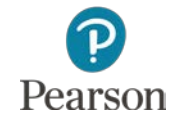

#### **Dates**

- □ Dates Given in Chapter Transactions
- □ Drill: Test Drive Company Automatically Changes Transaction Dates
- □ Do: Transactions Dates: December 31, 2015 to February 28, 2016

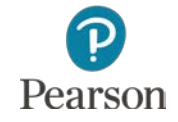

#### Access QuickBooks Online Test Drive

- Open Internet Browser
- □ Enter <https://qbo.intuit.com/redir/testdrive> in the URL, Press Enter
- □ Enter Security Verification each time you open the Test Drive Company

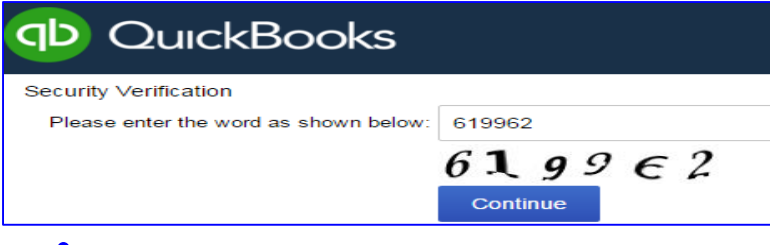

Click **Continue**

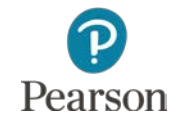

## Home Page

- □ Key to Working with **O** Company
	- Information
	- **D** Data
	- **Lists**
- Used to
	- **D** Record **Transactions**
	- **D** Prepare Reports

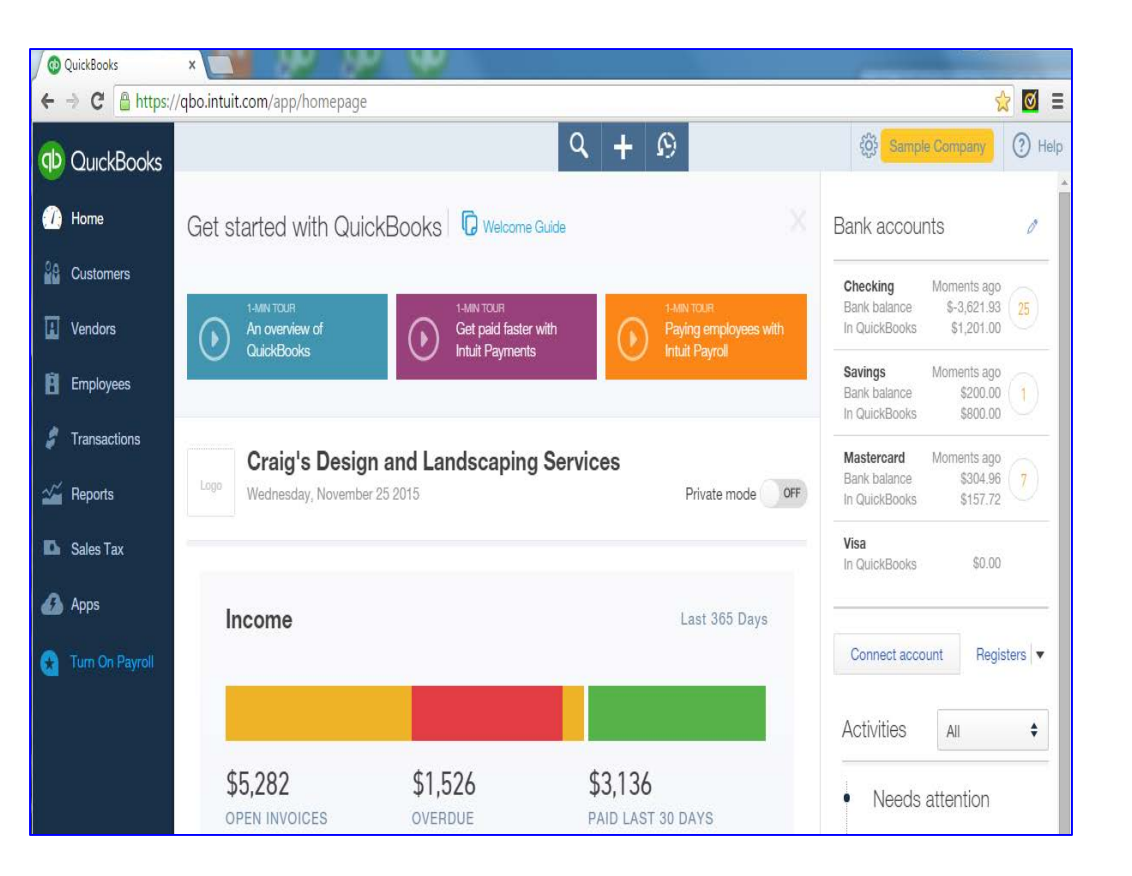

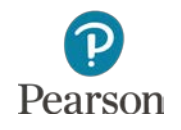

### Introduction to the Home Page

 $\alpha$ 

- □ Top-Navigation Bar
- □ Click Icons to:
	- **E** Search Transactions R
	- **D** Create Transactions  $\pm$
	- **D** Show Recent Transactions **G**
- **D** Click Gear Icon to Access
	- **D** Settings
	- $\blacksquare$  Lists
	- $\blacksquare$  Tools
	- **O** Company Information
- $\Box$  Click Help  $\odot$  to:
	- **D** Ask for Information
	- **D** Learn How to Perform a Task in QBO

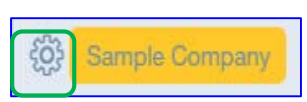

 $\Omega$ 

### Introduction to the Home Page

- Left-Navigation Bar
- □ Click a Tab to Access Centers or Perform Actions
- Tabs Include:
	- **D** Home
	- **O** Customers
	- **D** Vendors
	- **Employees**
	- **O** Transactions
	- **O** Reports
	- Sales Tax
	- **D** Apps

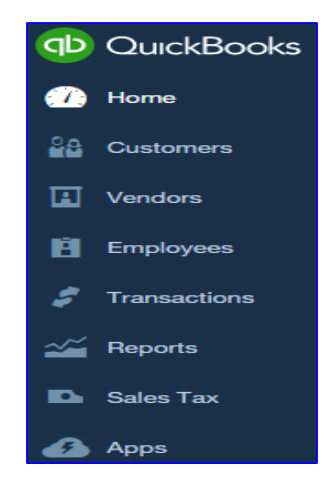

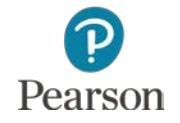

### Introduction to the Home Page

#### □ Information/Display Area Shows Data:

**OMPANY Name** Craig's Design and Landscaping Services

Activities

- **O** Company Information Graphics:
	- **Income (Money Bar)**
	- **Expenses**
	- **Profit and Loss**
	- **Bank Accounts**

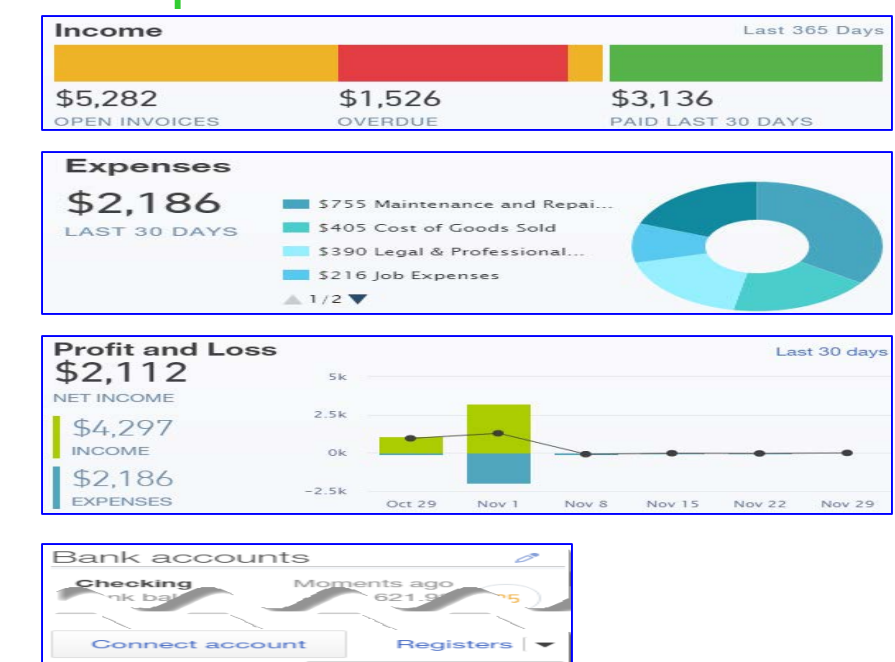

 $AII$ 

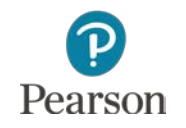

Copyright ©2017 Pearson Education, Inc. All Rights Reserved

⇒

#### □ Search by

- **D** Transaction Number
- **D**Ote
- **D** Amount
- □ Click Icon Q

#### Enter Search Criteria

(Invoice Number shown)

Click **Search**

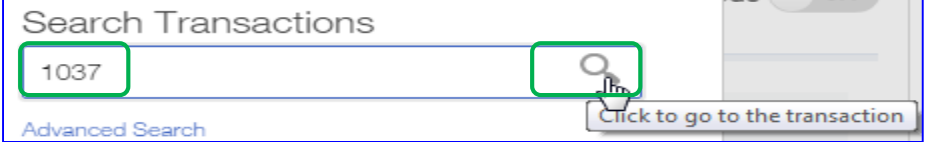

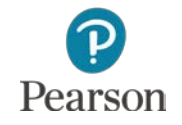

#### Invoice 1037 Is Displayed

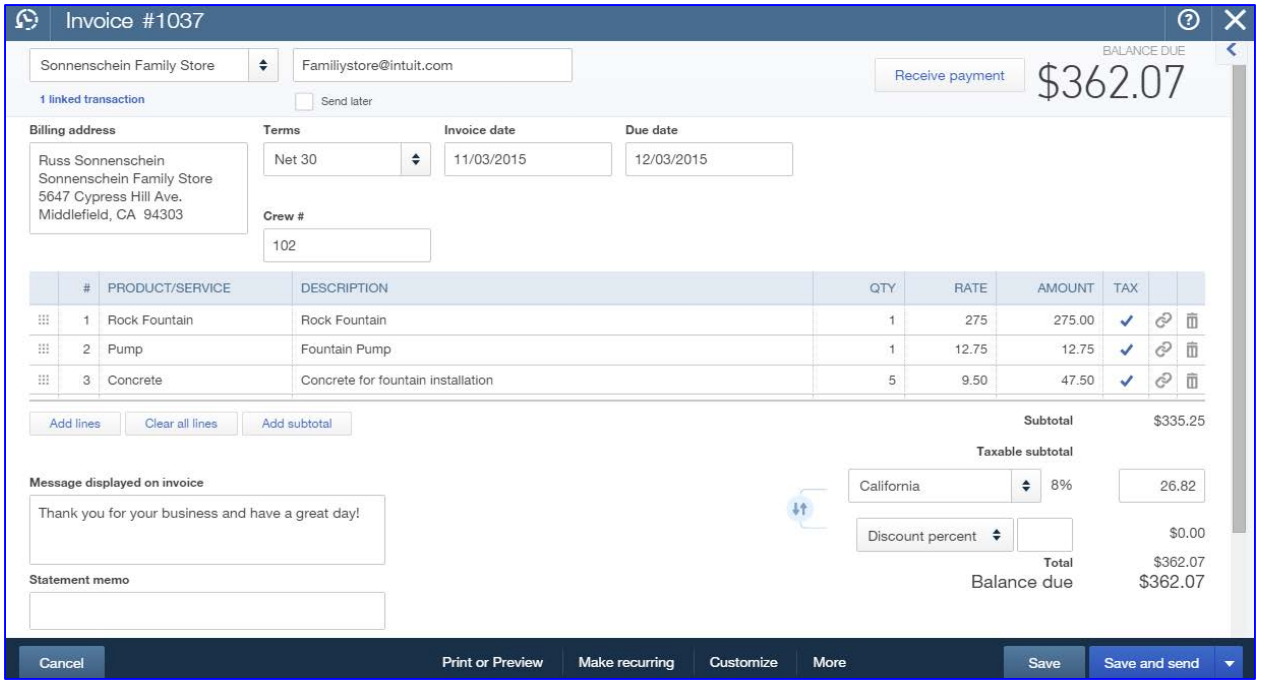

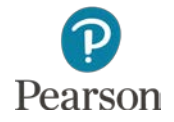

□ Create  $\left| + \right|$ 

- **D** Click icon to Access Forms for Transactions **D** Divided into Columns for:
	- **E** Customers **N** Vendors **Employees n** Other

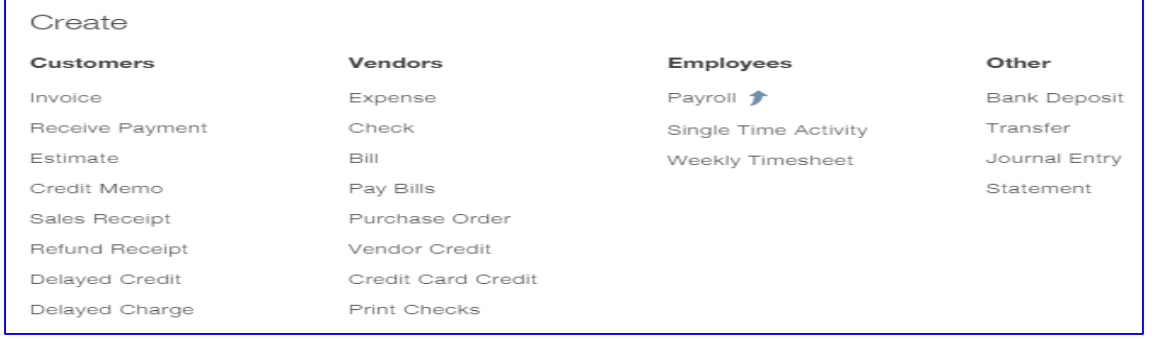

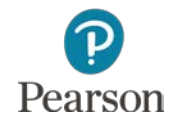

**Recent Transactions 8** 

□ Click Icon to View Recent Transactions □ Click Individual Transaction to Access

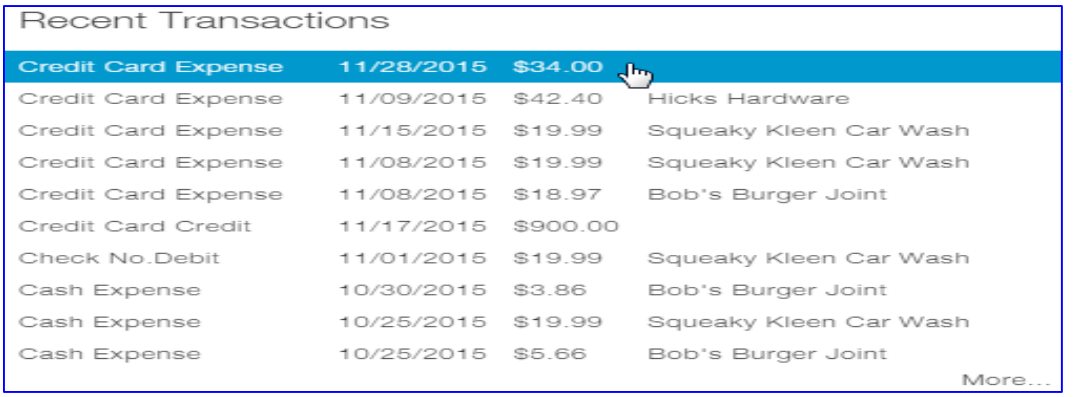

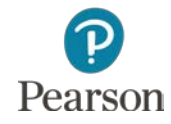

□ Gear <sup>◎</sup>

- Click Icon to Access Information
- Divided into Columns for
	- **D** Your Company

 $\blacksquare$  Lists

- **O** Tools
- **D** Profile

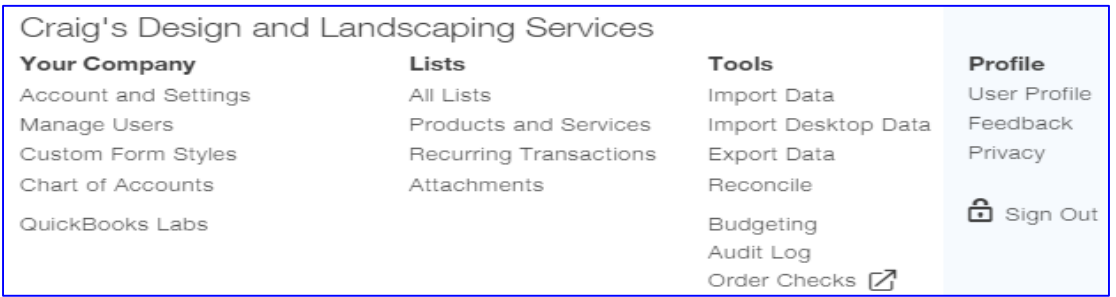

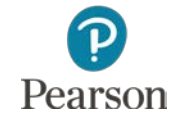

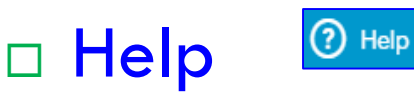

- □ Click Icon to
	- **E** Ask for Information
	- **Learn How to Perform a Task in QBO**

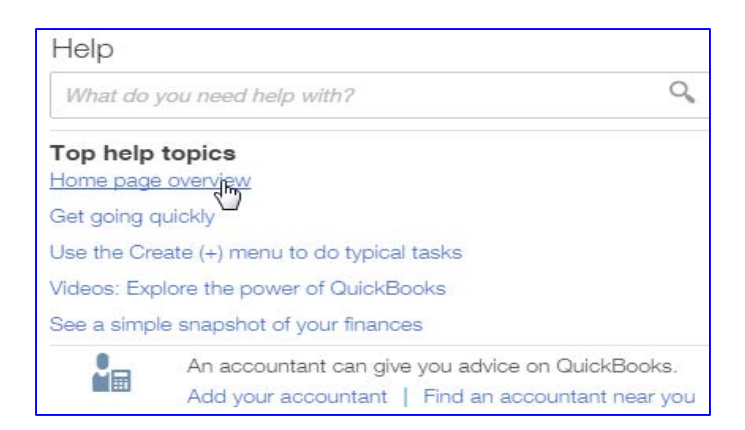

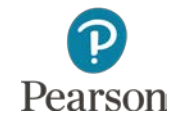

□ Left-Navigation Bar **qb** QuickBooks Œ Home **Divided into Tabs** Customers **O** Navigate through QuickBooks Online п Vendors Ħ **Employees D** Access Lists **Transactions D** Perform Actions Reports **D** Sales Tax □ Icons to Print or Export Data Apps **La** Located in some of the Centers and Action areas ö **D** Print Excel Settings

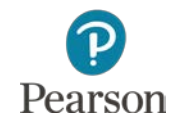

- Customers Tab
	- **O Click to Display Customers Center**
- Shows

Pearson

**D** All Customers **Customers** New customer CUSTOMER + / COMPANY PHONE **OPEN BALANCE** ■ Name **ACTION** Amy's Bird Sanctuary **M** (650) 555-3311 \$239.00 Receive payment  $\blacktriangledown$ Amy's Bird Sanctuary **Phone Bill's Windsurf Shop [M]** (415) 444-6538 \$85.00 Receive payment  $\blacktriangledown$ **Bill's Windsurf Shop Balance** Cool Cars M (415) 555-9933 \$0.00 Create invoice  $\vert \blacktriangledown$ **Cool Cars Actions** Paid Unbilled Last 365 Days Unpaid Last 365 Days  $$0$ \$750 5.282  $$1.526$  $$3.136$ **D** Dashboard with Money Bar **O ESTIMATE 3 UNBILLED ACTIVITY 20 OPEN INVOICES** 10 OVERDUE **12 PAID LAST 30 DAYS** Receive payment Create invoice **D** Actions Create sales receipt Send reminder Create estimate **Create statement** Create charge  $\blacksquare$  Icons **Create invoice** Create time activity Create sales receipt Make inactive Create estimate **Create statement** 8 B @

- Vendors Tab
	- **O** Click to Display Vendors Center
- Shows
	- **D** All Vendors **Vendors** Prepare 1099s New vendor ■ Name VENDOR 4 / COMPANY PHONE **OPEN BALANCE EMAIL ACTION Phone Bob's Burger Joint** \$0.00 Create bill  $\blacktriangledown$ ■ Email Books by Bessie M (650) 555-7745 Books@Intuit.com \$0.00 Create bill  $\blacktriangledown$ **Books by Bessie Balance Brosnahan Insurance Agency** (650) 555-9912 \$241.23 Make payment  $\blacktriangledown$ **Brosnahan Insurance Agency** ■ Actions Unbilled Last 365 Days Unpaid Last 365 Days Paid Dashboard with Money Bar \$125 \$848 \$3.892 \$1.603 1 PURCHASE ORDER **4 OVERDUE** 21 PAID LAST 30 DAYS Make payment  $\blacksquare$  Actions-Create bill **Create bill** Create expense **Write check** Create expense **O** Icons Create purchase order Make inactive 믑 දිරිදි

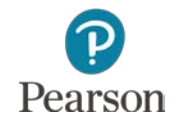

- □ Employees Tab
	- **O Click to Display Employees Center**
	- $\blacksquare$  Turn on Payroll in Employees Center
- When Payroll is on, shows
	- Dashboard (Money Bar)
	- **D** All Employees
		- Name
		- **Pay Rate**
		- Method
		- Status

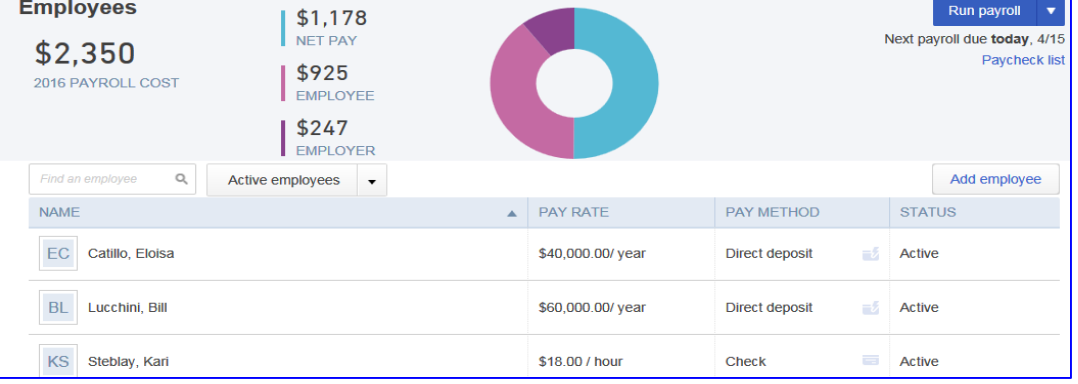

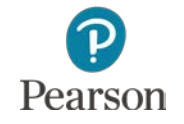

#### □ Transactions Tab

#### □ Divided into Four Categories

- **Banking**
- Sales
- **O** Expenses
- **O** Chart of Accounts
- Each Area Allows
	- **O** Transaction Entry
	- **O** Transaction Editing
	- **D** Actions

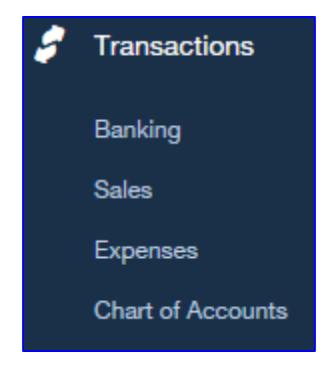

- **D** Transactions: Banking
- □ Access Banking Center
	- **D** Shows Information for
		- Checking
		- **Savings**
		- Credit Cards
- View Bank Feeds

Do:

- **Perform Batch Actions**
- **D** Match Transactions
- **D** Add Transactions
- **D** Add New Bank Accounts
- □ Icons for Printing and Settings

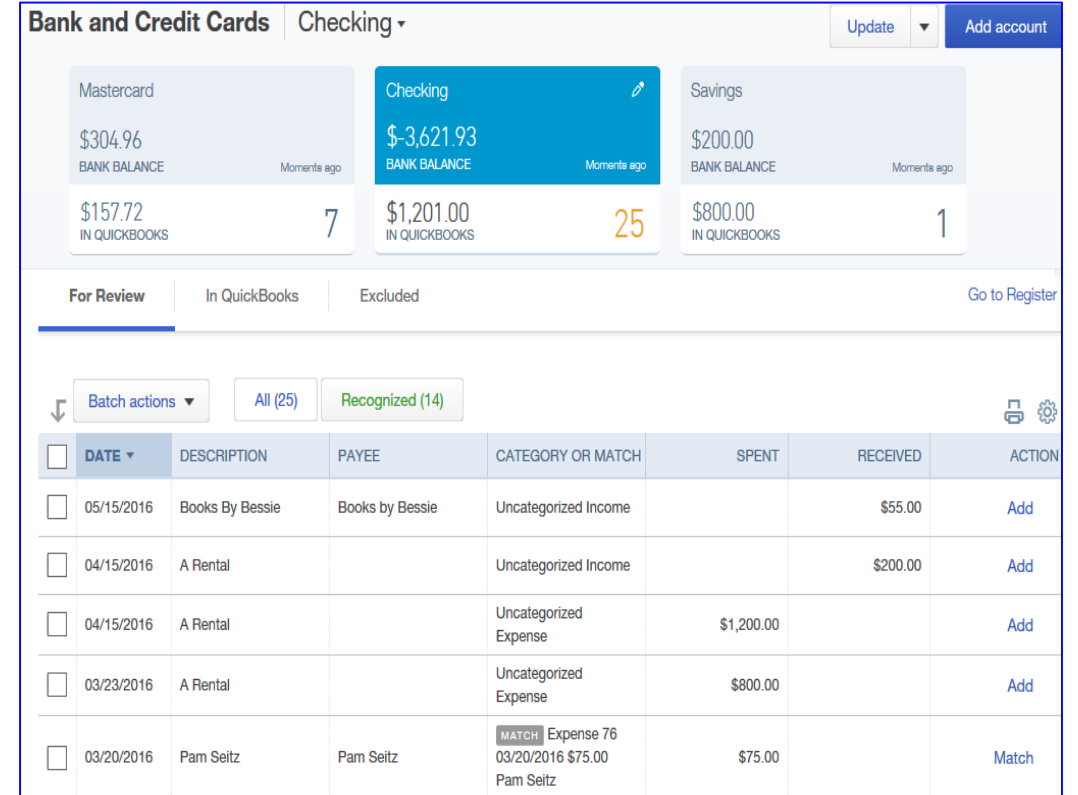

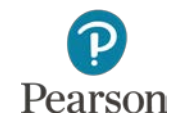

- □ Transactions: Sales
- Access Sales Center
- View Dashboard
- View Sales Transactions
- Do:
	- **Perform Batch Actions**
	- **<u>E</u>** Add Transactions
	- **D** Import Transactions

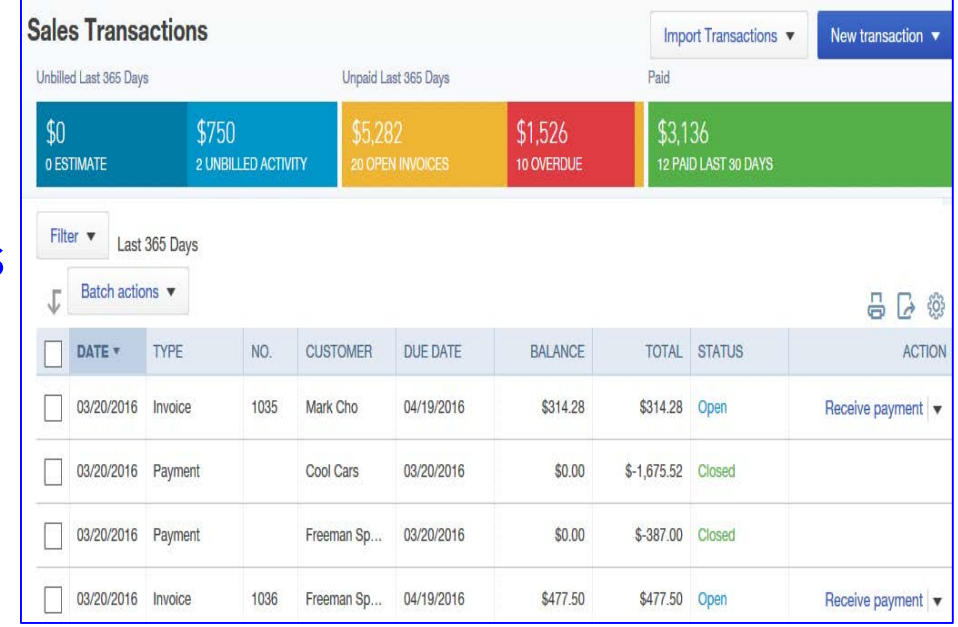

**E** Access Individual Transactions

Icons

日 日 卷

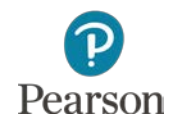

- □ Transactions: Expenses
- □ Access Expense Center
- D View Expense **Transactions**
- Do:
	- **Perform Batch Actions**
	- **<u>E</u>** Add Transactions
	- **D** Print Checks
	- **E** Access Individual Transactions

□ Icons

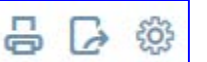

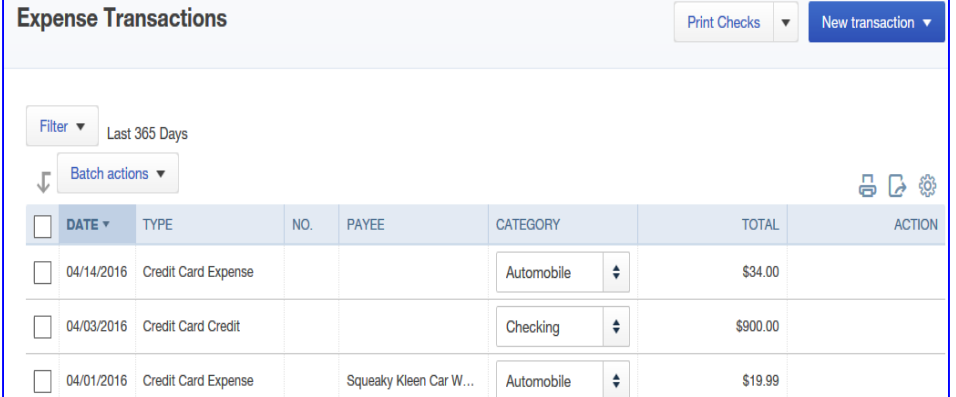

- □ Transactions: Chart of Accounts
- □ View Chart of Accounts
	- $\blacksquare$  Information Shown:
		- **Account Name**
		- **Type**
		- **Detail Type**
		- **QuickBooks** Balance
		- **Bank Balance**
		- **Actions**

Do:

- **Run Reports**
- Add New Accounts
- Edit and Delete Accounts
- **New Account Register**
- $\Box$  Icons for Edit , Print  $\Xi$ , and Settings  $\circledast$  are available

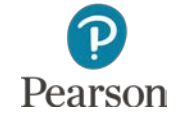

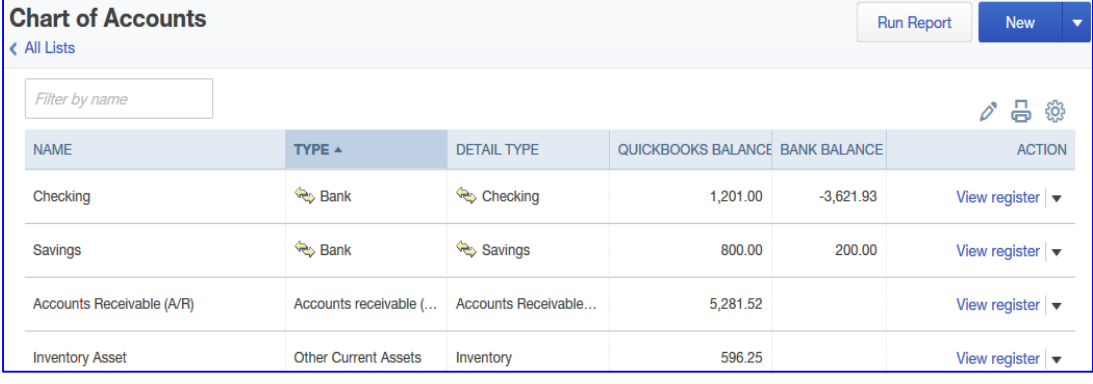

- □ Reports Tab
- Access Reports **Center**
- Dashboard shows
	- $\blacksquare$  Income
	- **Expenses**
	- **D** Net Profit
- $\Box$  Five Tabs for Accessing Reports
	- **Recommended**
	- **D** Frequently Run
	- **D** My Custom Reports
	- **D** Management **Reports**
	- **D** All Reports

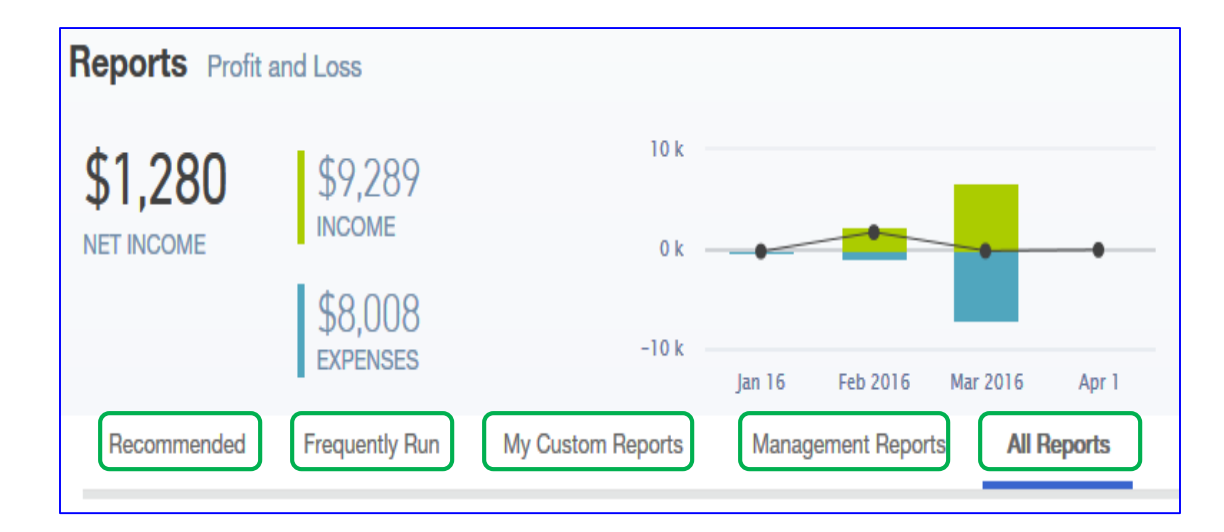

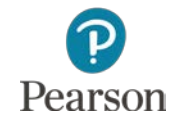

#### Reports Tab: Click **All Reports**

#### □ All Reports shows Report Categories with Descriptions for Each

#### **All Reports**

#### **Business Overview**

These reports show different perspectives of how your business is doing.

#### **Manage Accounts Receivable**

These reports let you see who owes you money and how much they owe you so you can get paid.

#### **Manage Accounts Payable**

These reports show what you owe and when payments are due so you can take advantage of the time you have to pay bills but still make payments on time.

#### **Accountant Reports**

These are reports accountants typically use to drill down into your business details and prepare your tax returns.

#### **Manage Products and Inventory**

These reports will help you understand how much inventory you have and how much you are paying and making for each of your inventory items.

#### **Review Sales**

These reports group and total sales in different ways to help analyze your sales to see how you're doing and where you make your money.

#### **Review Expenses and Purchases**

These reports total your expenses and purchases and group them in different ways to help you understand what you spend.

#### **Manage Sales Tax**

These reports help you manage the sales taxes you collect and then pay the tax agencies.

#### **Manage Employees**

These reports help you manage employee activities and payroll.

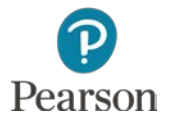

- □ Taxes Tab
- □ If Payroll is On, shows two Tax Centers **□** Sales Tax
	- **D** Payroll Tax
- □ If Payroll is Off, shows Sales Tax Center

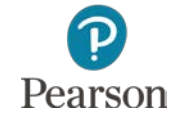

- □ Taxes Tab: Sales Tax Center
- Used to:

Pearson

- **D** Track Sales Tax
- **D** Pay Sales Tax
- Divided into two sections
	- **D** Sales Tax Owed
	- **E** Recent Sales Tax **Payments**

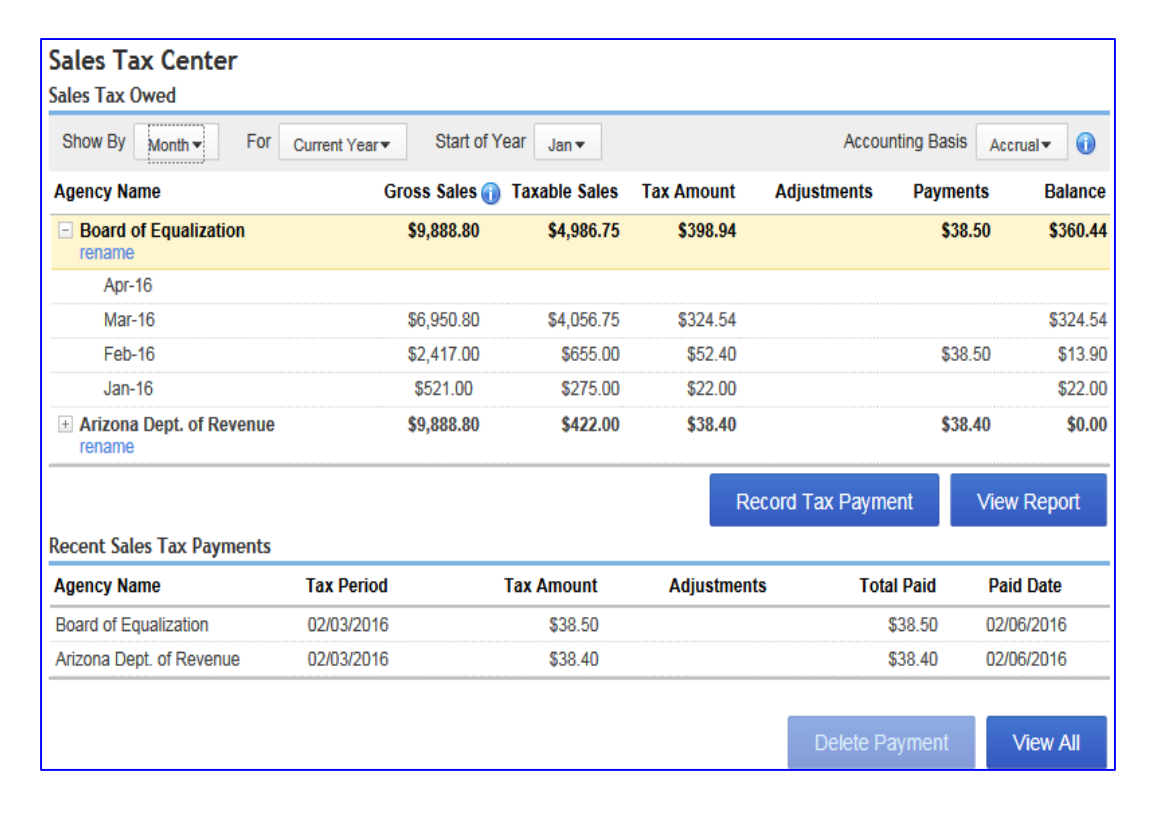

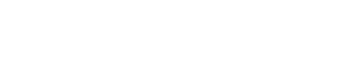

□ Taxes Tab: Payroll Tax Center

#### □ Divided into two sections

- **O** Taxes
	- **Pay Taxes**
	- **No. 7 View Tax Type**
	- **Due Date**
- **O** Forms
	- Access Blank and Archived Forms

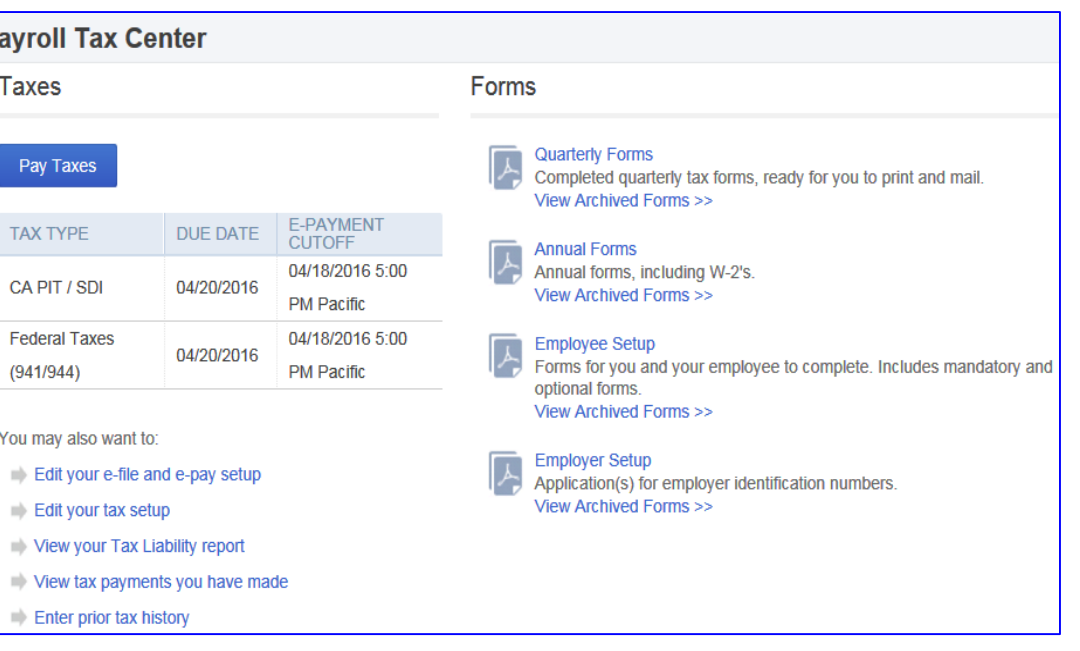

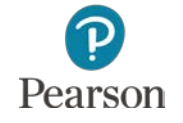

- Apps Tab
- □ Click to Open the Apps Center
	- **D** Apps shown by **Category**
	- **D** Apps integrate and work with **QuickBooks Online**
	- **D** Some Apps are Free
	- **O** Some Apps have Fees or Subscriptions Required

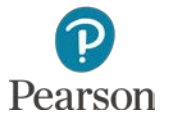

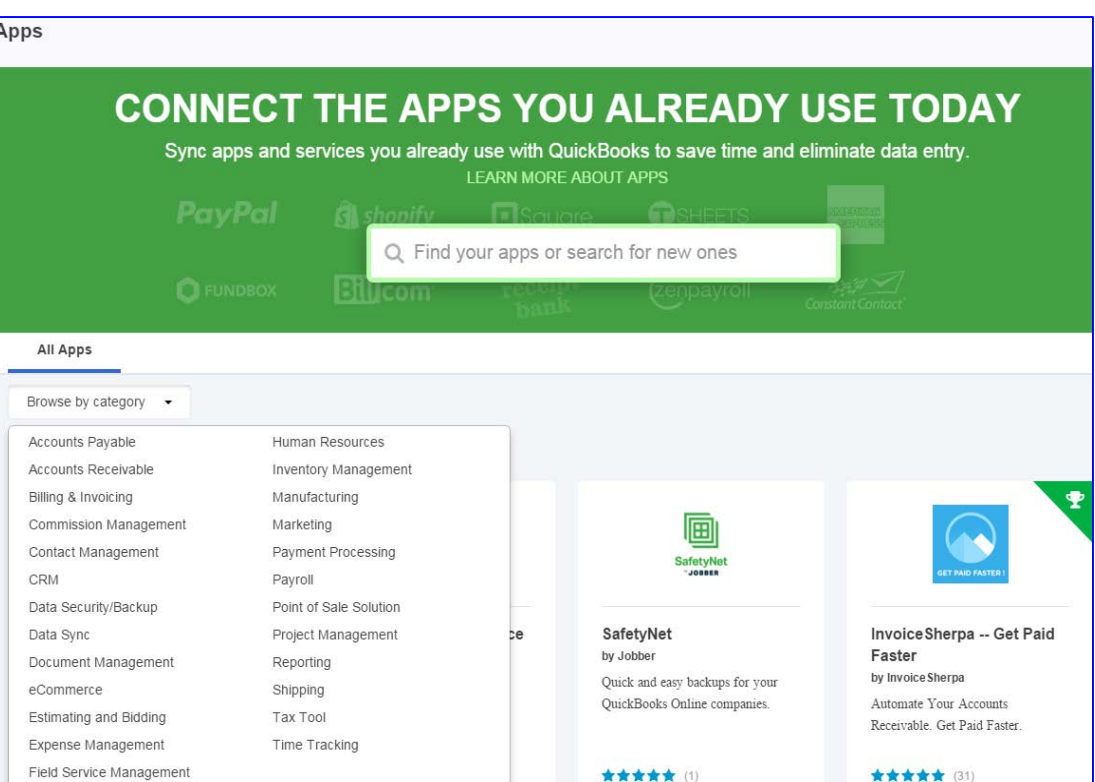

This work is protected by United States copyright laws and is provided solely for the use of instructors in teaching their courses and assessing student learning. Dissemination or sale of any part of this work (including on the World Wide Web) will destroy the integrity of the work and is not permitted. The work and materials from it should never be made available to students except by instructors using the accompanying text in their classes. All recipients of this work are expected to abide by these restrictions and to honor the intended pedagogical purposes and the needs of other instructors who rely on these materials.

All rights reserved. No part of this publication may be reproduced, stored in a retrieval system, or transmitted, in any form or by any means, electronic, mechanical, photocopying, recording, or otherwise, without the prior written permission of the publisher. Printed in the United States of America.

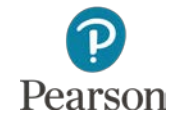